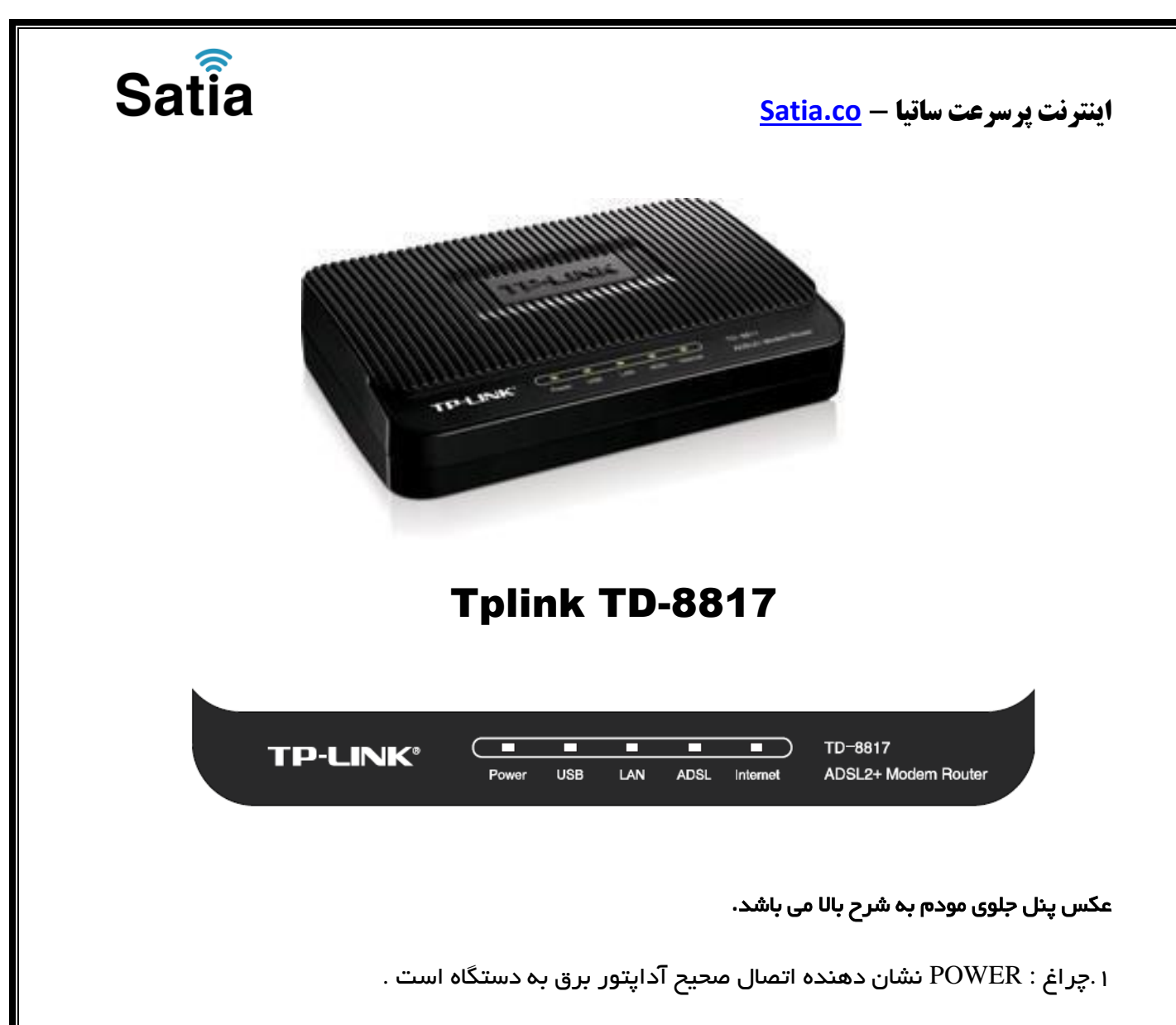

.۲چراغ : USB نشان دهنده اتصال مودم توسط کابل USB به کامپیوتر است .

۳ چراغ : LAN نمایانگر اتصال LAN به یک وسیله دیگر است .

.۴چراغ : ADSL در صورت ثابت روشن بودن نمایانگر وجود سرویس ADSL روی خط تلفن متصل شده است.

.۵چراغ : INTERNET در صورت تنظیم صحیح مودم و اتصال مودم به اینترنت این چراغ روشن خواهد شد.

## **اینترنت پرسرعت ساتیا - [co.Satia](http://www.satia.co/)**

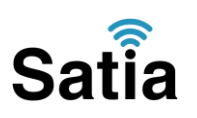

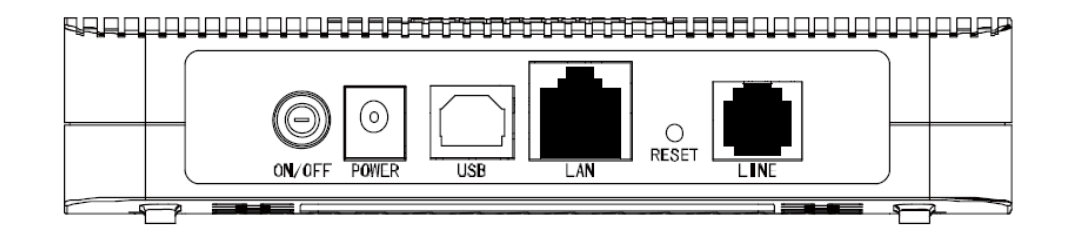

- ۱ : POWER.اتصال آداپتور برق .
- ۲ : OFF/ON.دکمه روشن و خاموش کردن .
	- ۳ : RESET.دکمه ریست کردن مودم .
- ۴ : LAN.اتصال کابل شبکه برای کامپیوتر .
- ۵ : LINE.اتصال به خط تلفن از طریق .SPLITTER
	- ۶ : USB.محل اتصال کابل.USB

#### **.**۱نیازمندی های سیستمی **:**

- -۱ .۱سرویس ADSL فعال از سرویس دهنده اینترنت .
- .۱-۲یک کامپیوتر با کارت شبکه و کابل شبکه )کابل شبکه در پک مودم موجود است(
- .۱-۳فعال بودن پروتکلIP/TCP روی کامپیوتر)به صورت پیش فرض در ویندوز فعال است(
	- .۱-۴یک مرورگر وب مانند فایرفاکس، اینترنت اکسپلورر، کروم، اپرا یا ...

#### اتصال مودم **:**

لطفا قبل از هر کاری از فعال بودن سرویس ADSL خود مطمئن شوید )با اتصال مودم به خط تلفن باید چراغ ADSL پس از حدود ۳۳ ثانیه ثابت روشن شود( سپس مراحل زیر را برای اتصال مودم انجام دهید :

- .۱قرار دادن مودم در محل مناسب .
- .۲قرار دادن آنتن در حالت عمودی .
- .۳اتصال کارت شبکه کامپیوتر به یکی از پورت های LAN مودم با کابل شبکه مناسب .
	- ۴اتصال خط تلفن از طریق SPLITTER موجود در پک مودم به مودم .

.۵اتصال آداپتور برق و سپس روشن کردن مودم.

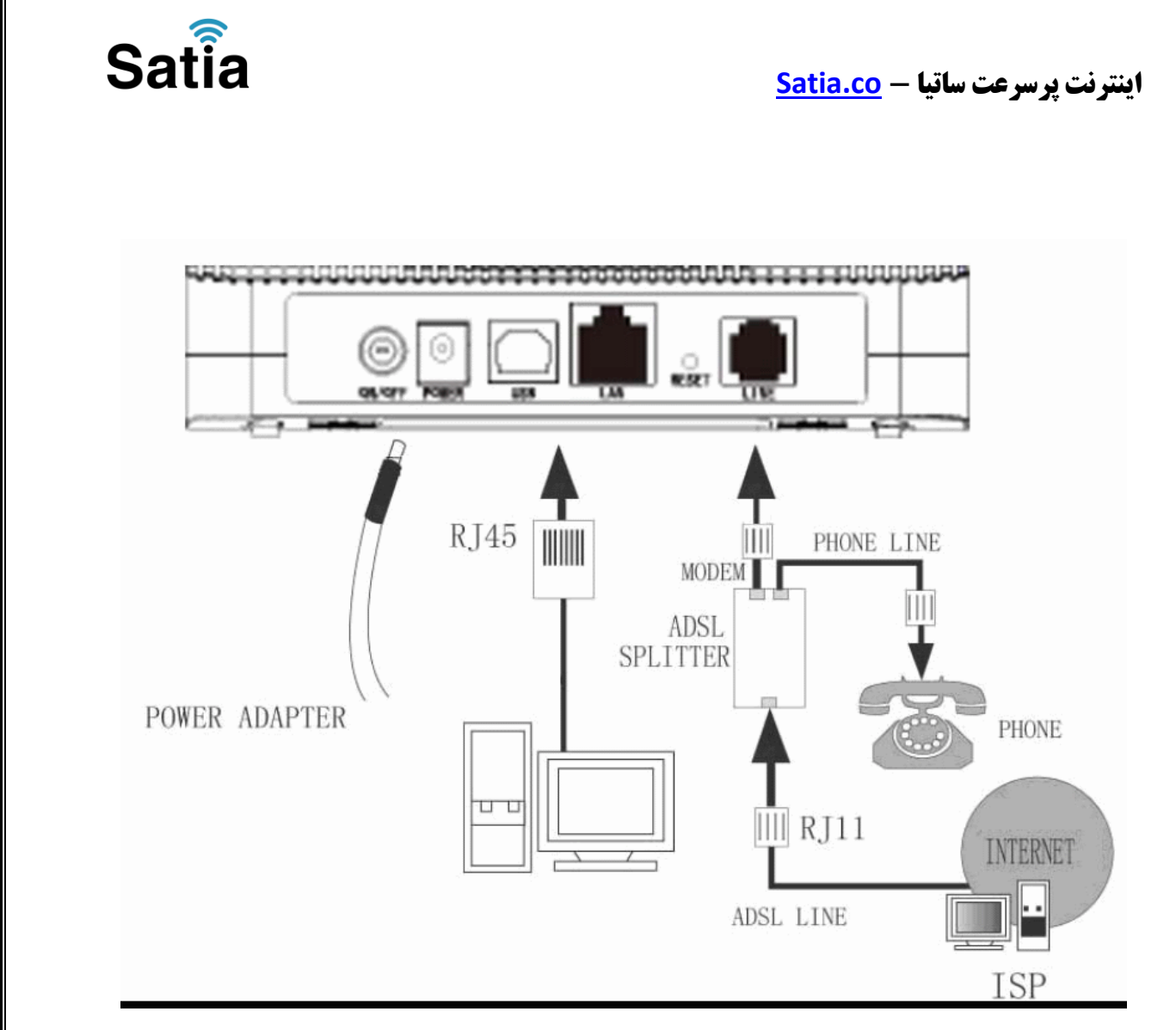

راهنمای تصویری نصب صحیح مودم و اسپلیتر به شرح باال می باشد.

### راهنمای تنظیم کارت شبکه کامپیوتر برای اتصال به مودم **:**

 $\overline{\mathbf{r}}$ 

آدرس پیش فرض این مودم ۱.۲،۱۶۱۹۱۹۱ می باشد. و برای اتصال به مودم باید این آدرس بعد از اتصال رایانه به شبکه مودم را در مرورگر وارد کنیم

Address http://192.168.1.1

.۳بعد از چند لحظه پنجره جدیدی باز شده که از شما Usernameو Password مودم را درخواست می نماید این مقادیر به صورت پیش فرض admin و admin به صورت حرف کوچک است .آنها را وارد کرده و روی دکمه OKکلیک کنید.

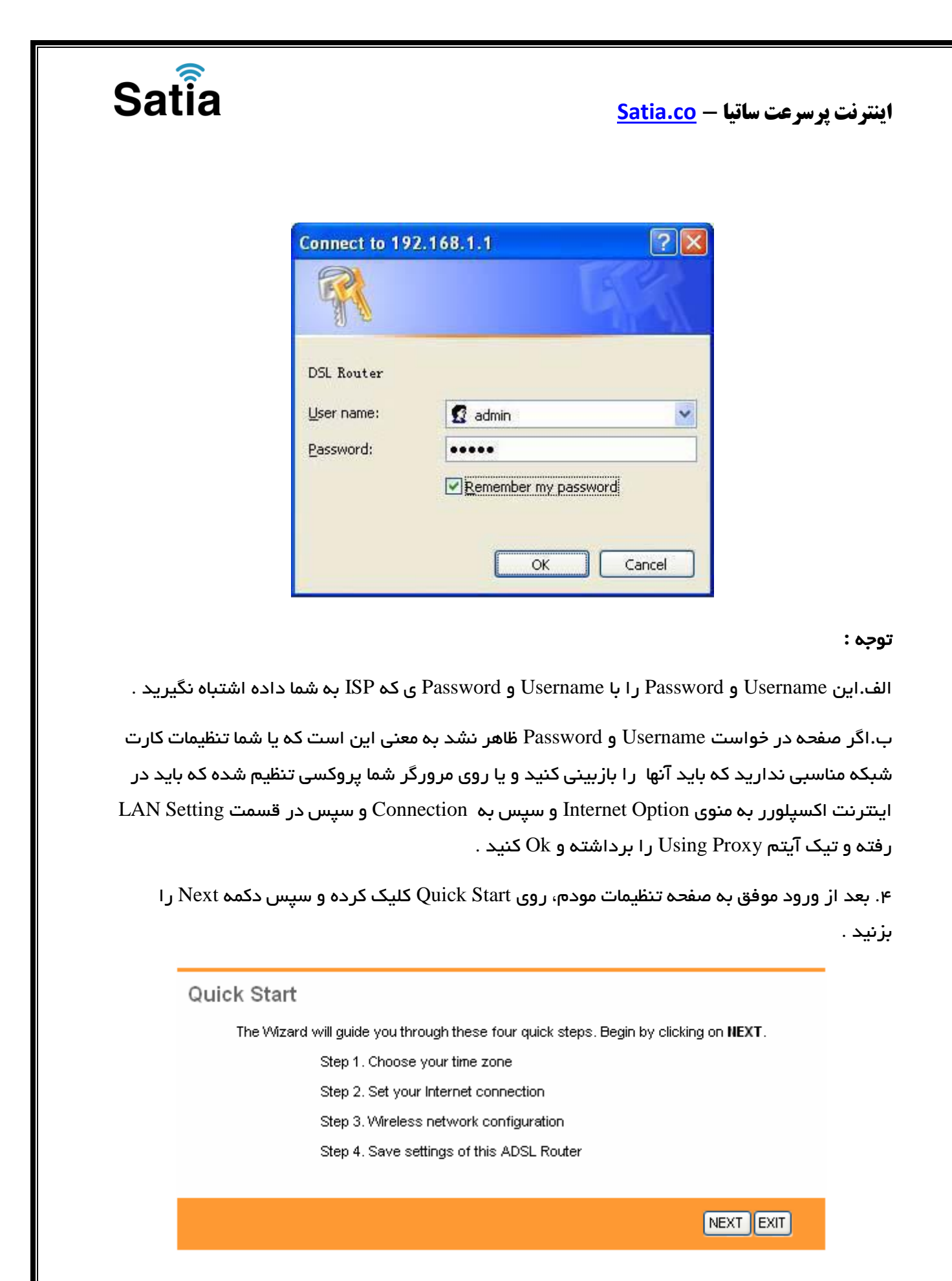

روی Next کلیک کنید.

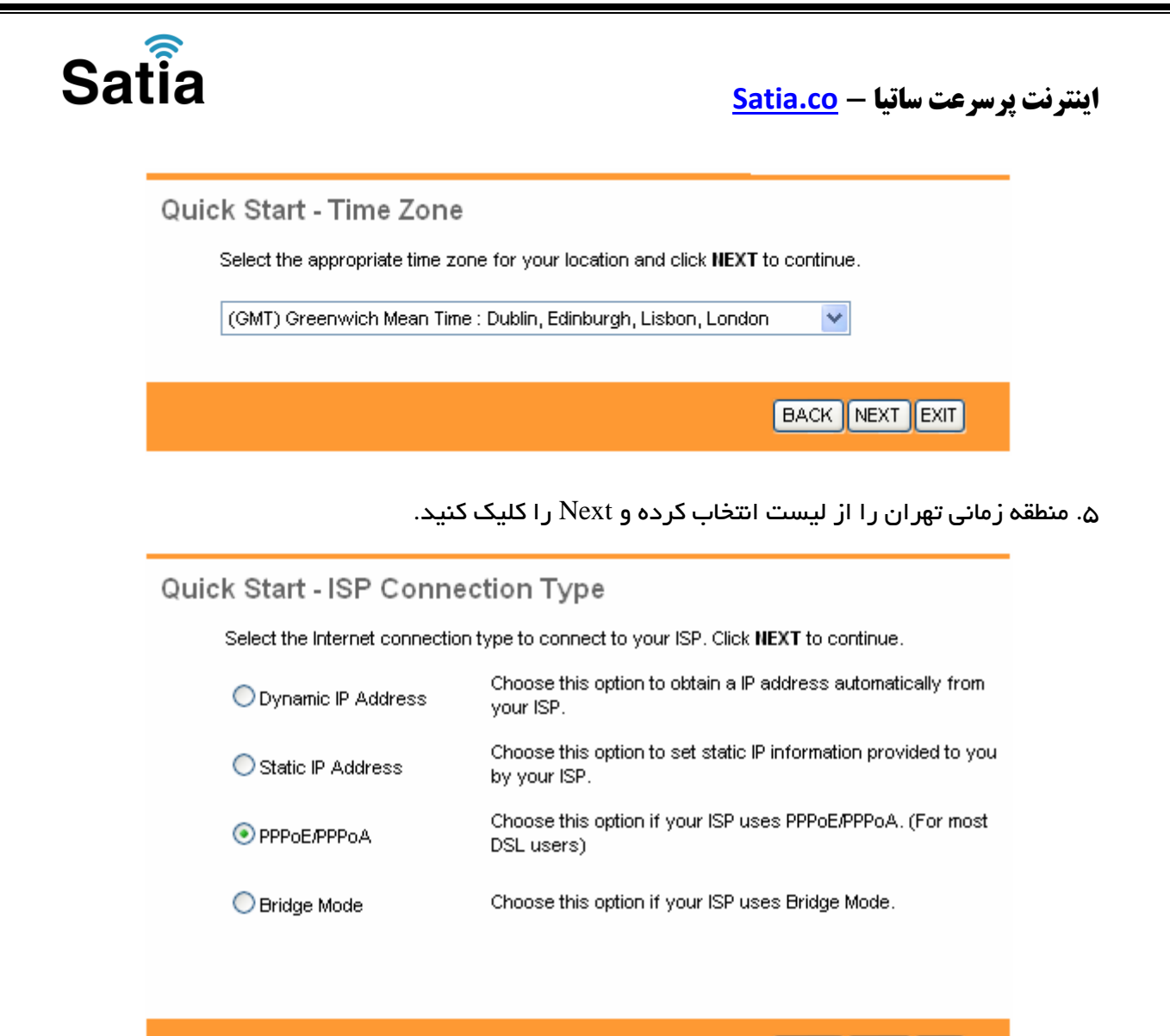

**BACK NEXT EXIT** 

۶ . در این صفحه گزینه PPPoA/PPPoEرا انتخاب و دکمه Next را کلیک کنید.

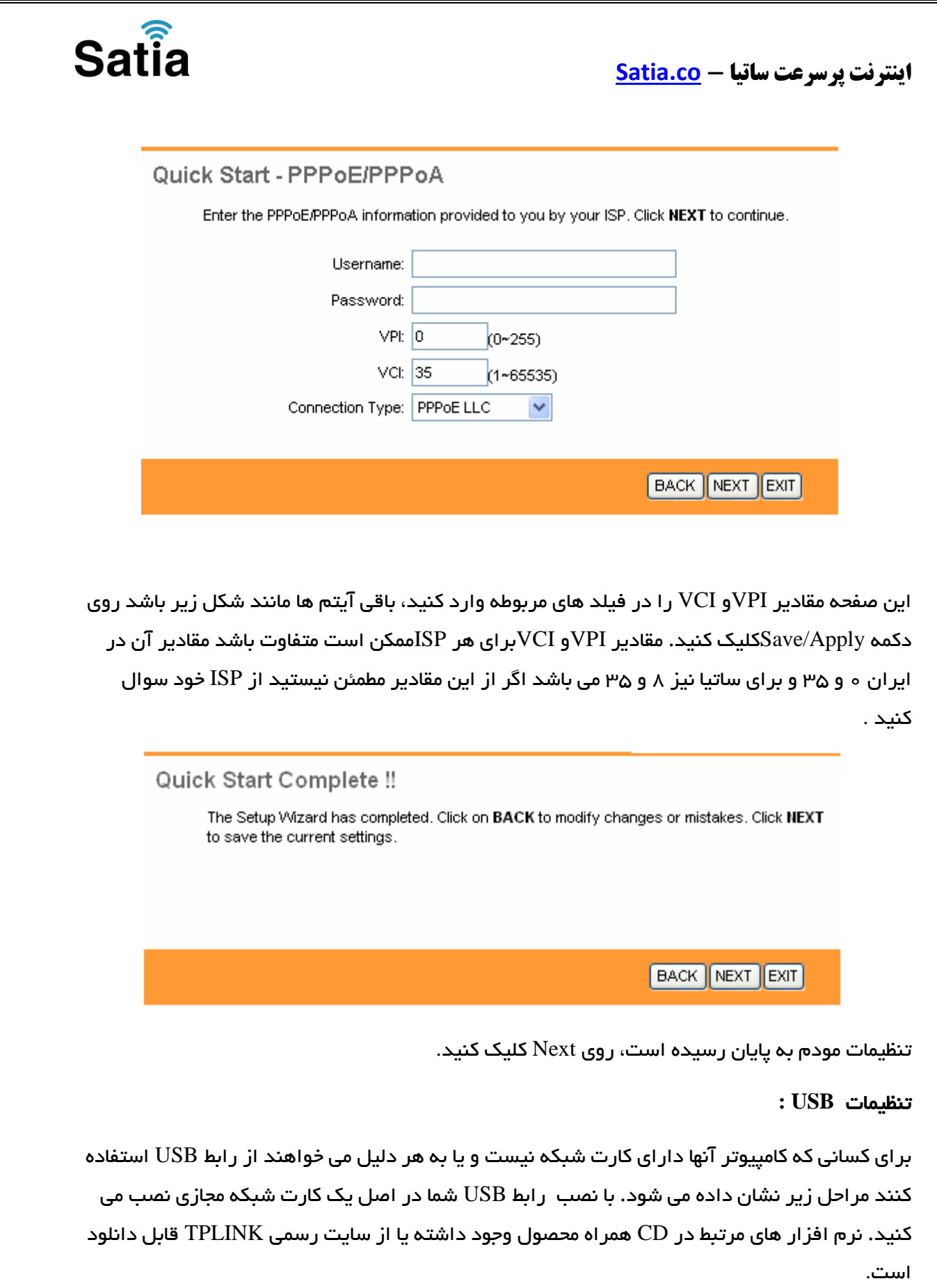

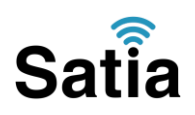

**اینترنت پرسرعت ساتیا - [co.Satia](http://www.satia.co/)**

# مراحل نصب درایور **USB :**

با اتصال کابل USB به مودم و سپس به کامپیوتر، سیستم عامل شما در مورد نصب یک سخت افزار جدید پیغام خواهد داد. شما شکل زیر را مشاهده خواهید کرد، location specific of list a from Installرا انتخاب و دکمه Next را کلیک کنید .

[برای امکان سنجی سرویس دهی به تلفن شما توسط ساتیا کلیک کنید](http://my.satia.co/register.php)**.**

برای دیدن تعرفه های **ADSL** [ساتیا اینجا را کلیک کنید](http://www.satiaisp.com/2018/08/18/adsl2/)**.**